透過 Google Classroom 班級管理 + Meet 同步教學 學生版本 2021/05/24

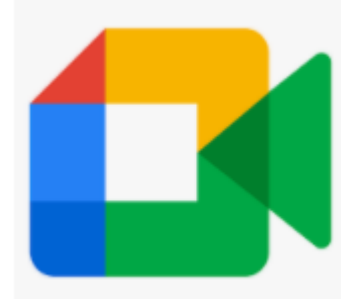

Meet 會議室功能,可進行同步視訊教學。原本就是單獨使用。因疫情關係,Google 把這個功能結合到多個服務中,例如 Gmail、日曆、Classroom 等。

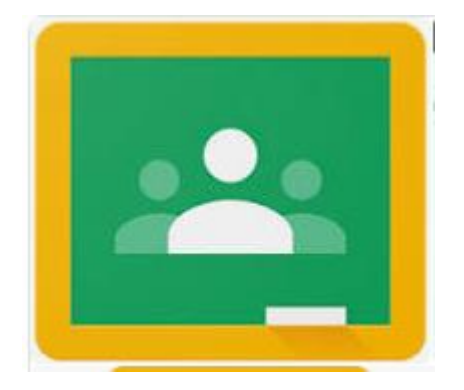

Classroom 線上班級,多用途。主要功能:師生互動、發布訊息、收派作業和測 驗、成績統計、產生一個班級教室專用 Meet 會議室連結,用來同步教學。 (Classroom 和 Meet 本來用途就不同,現在透過這個連結,讓 Classroom 方便進 行同步教學。)

## [整備事項作說明]

目前整備工作如下,已經整備完畢的班級,可以提早進行同步教學演練。學 校應會評估整備期和完整度,再統一公布按課表運作時間點。

#### [學生]

- 1. 加入自己的班级教室或科目教室(開啟 classroom,就可以加入)
- 2. 熟悉 Classroom 功能和繳交作業方式(後面有介紹)
- 3. 熟悉同步教學 Meet 的上課方式(後面有介紹)

## [Classroom 非同步 + Meet 同步教學]

請師生先看這個影片,這是整個流程的概念影片。 遠距教學快學起來準備-無痛 Google Classroom 和 Meet [https://www.youtube.com/watch?v=YfsXx\\_k5W5A](https://www.youtube.com/watch?v=YfsXx_k5W5A)

以後師生日常運作流程就是

課前,Classroom (發布上課訊息,課程說明,課前準備)

課程中,Meet(師生一起同步教學,應該會依照原來的課表進行)

課後, Classroom(老師發布作業和批改作業, 學生完成作業和繳交)

看完影片後,請繼續看下面的細節說明。

# [師生共同準備項目]

[電腦、筆電、手機、平板任一]

電腦、筆電部分

(不用裝特別軟體,建議裝 Chrome 瀏覽器)

最少需要一副耳機或喇叭聽聲音用

老師可準備好一點的 USB 麥克風,和攝影機。當然也可 以直接使用手機的麥克風和鏡頭來代替。

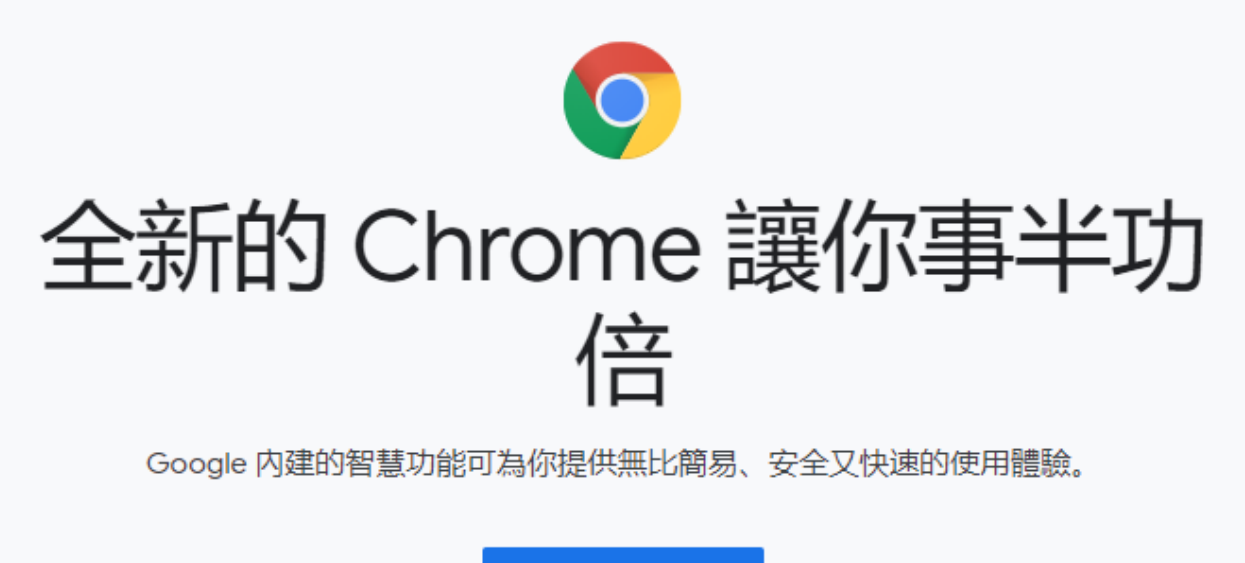

下載 Chrome

適用於 Windows 10/8.1/8/7 64 位元版。

### 手機、平板

## (請先安裝 Google Classroom 和 Google Meet APP)

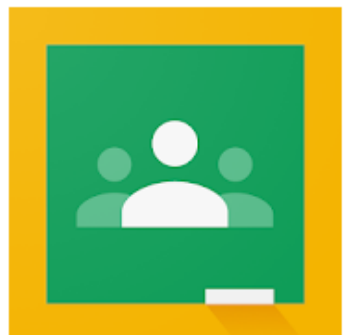

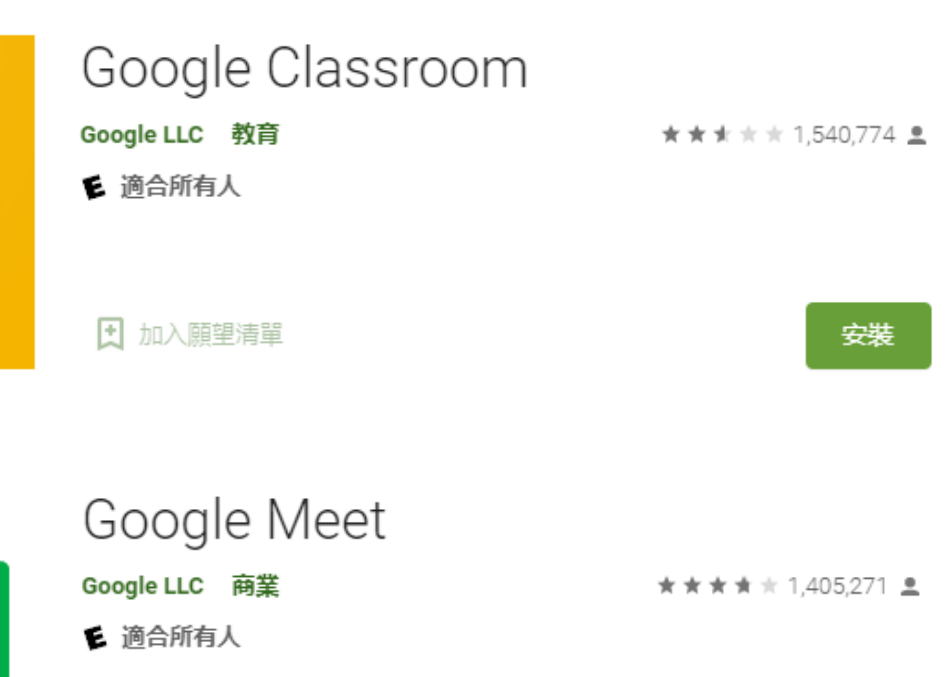

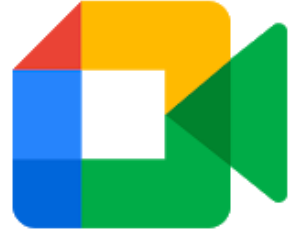

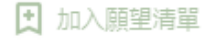

安装

[確認學校 Gmail 帳號和帳密]

老師、學生 0000000[@ms3.tyjh.kh.edu.tw](mailto:tyjhXXXX@ms3.tyjh.kh.edu.tw) (忘記帳密,請洽教務處)

這個帳號非常、非常、非常重要。一定 要用這個帳號,才能使用學校的 Classroom 和 Meet。

不論任何設備都可以切換其他帳戶,登 入 Classroom 時,要換到學校帳戶。

# [登入 Classroom 方法]

電腦、筆電,請先連到校網,點右邊 Classroom 圖

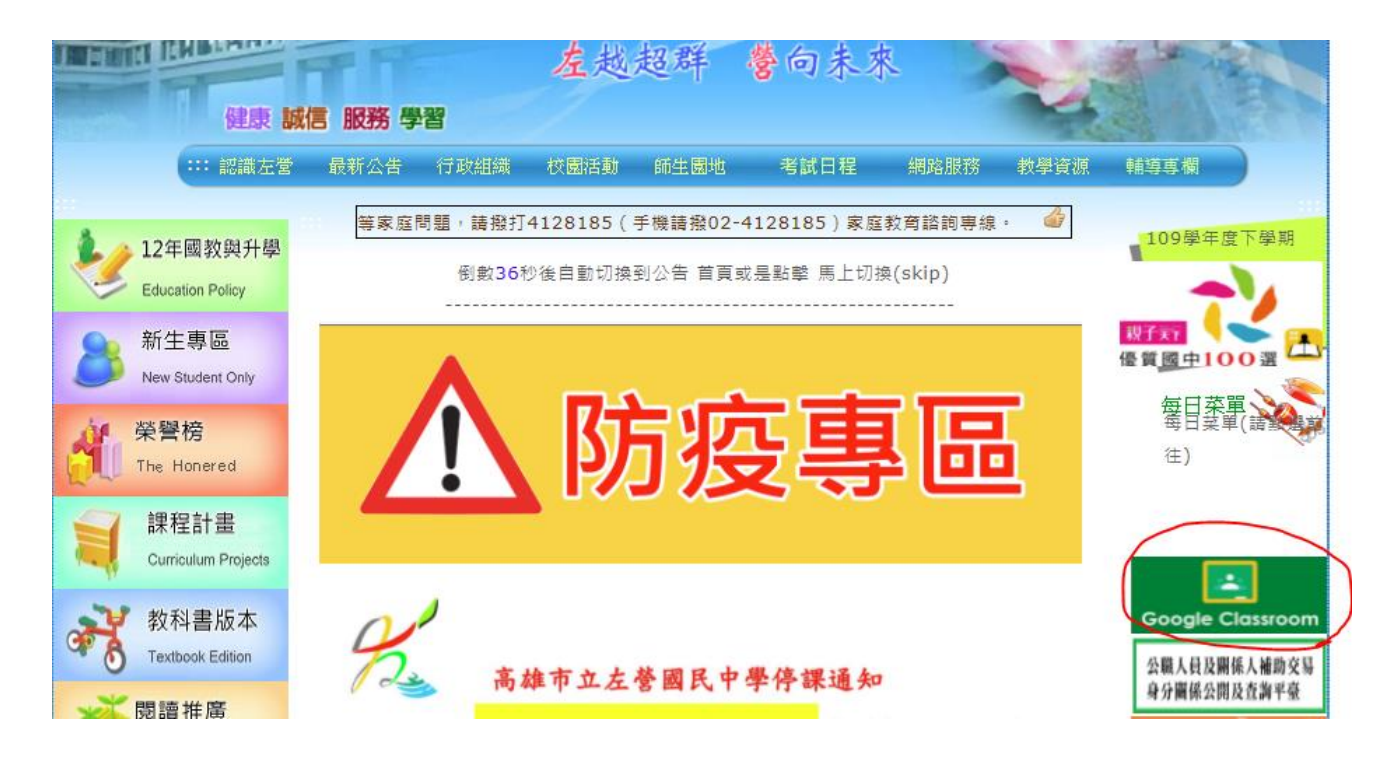

## 再登入學校給的 Gmail 帳號

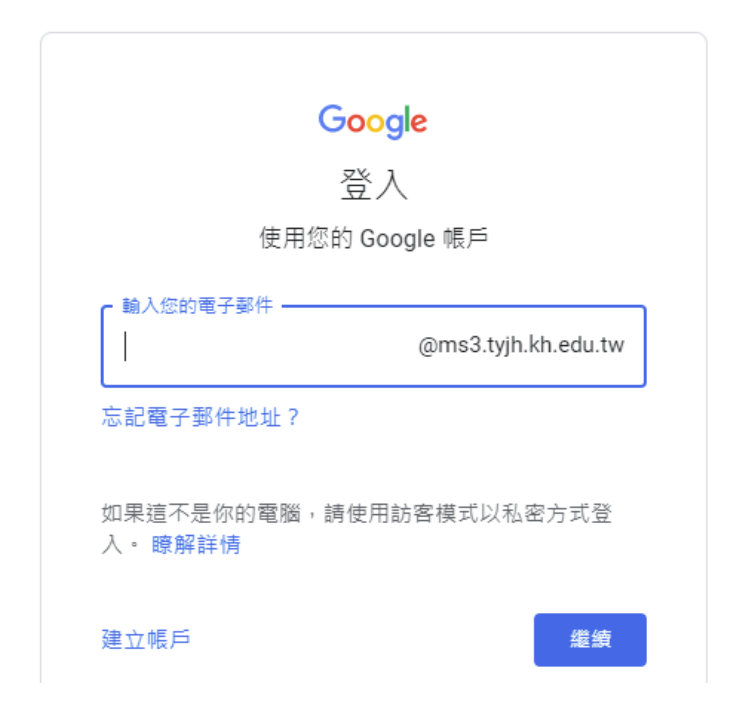

(如果不是從學校,而是直接登入 google 的話,請 記得帳號要全打 OOOOO@ms3.tyjh.kh.edu.tw)

#### 登入後,如下圖操作

手機則是直接開 Classroom APP 就可以了

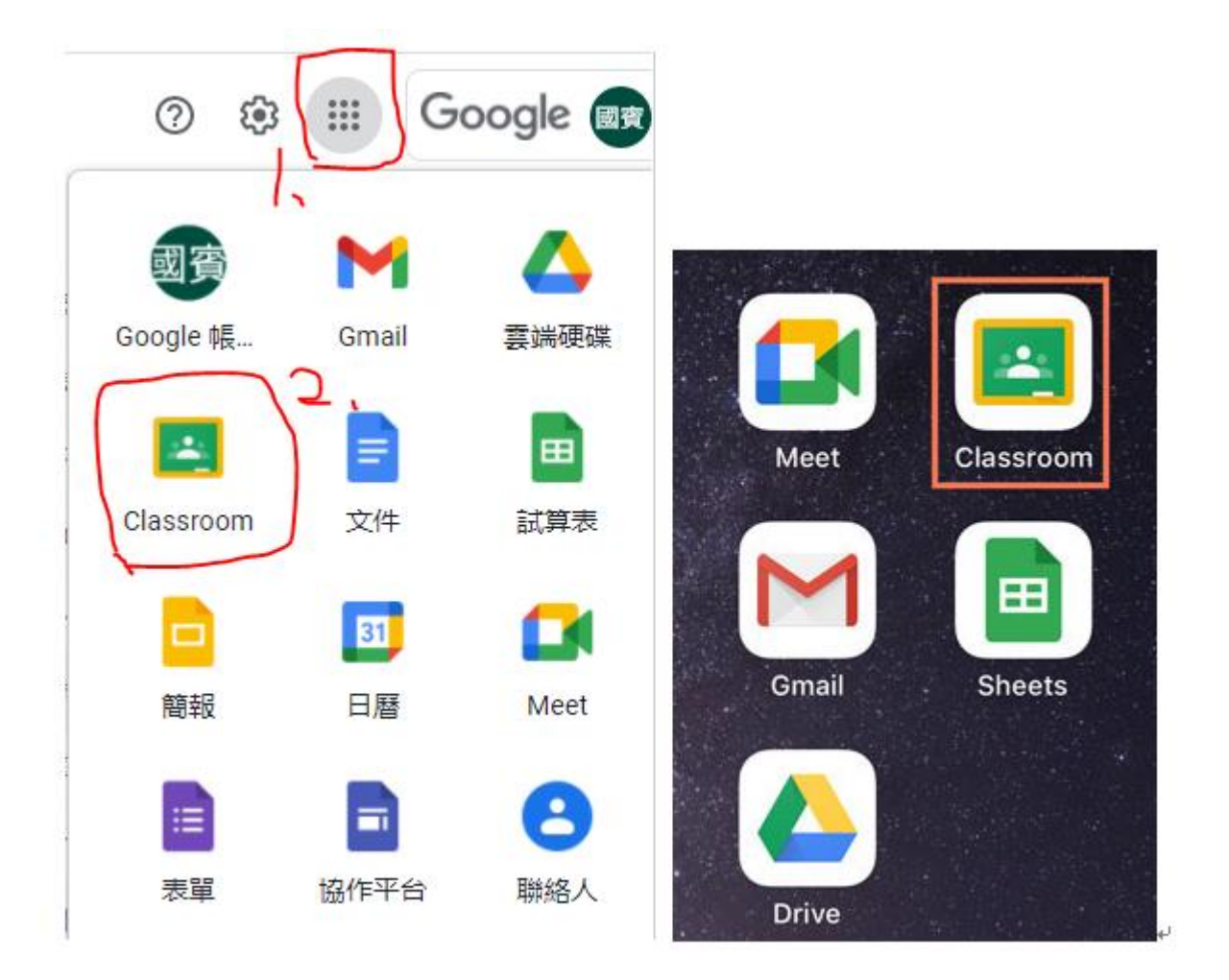

電腦版從學校連過去應該就沒問題,但若還是沒看 到 Classroom,請搜尋網頁" Classroom",點選登 入即可。

https://classroom.google.com =

**Google Classroom** 

Not your computer? Use a private browsing window to sign in. Learn more. Next. Create account. Afrikaans. azerbaycan. català. Čeština. Dansk. Deutsch.

#### **Google Classroom**

透過Google Classroom 使用您喜愛 的應用程式. 透過數千款獲教育工 ... 如何登入Classroom?

如何登入Classroom? 視學習環境 而定,您可以使用下列任何一種帳

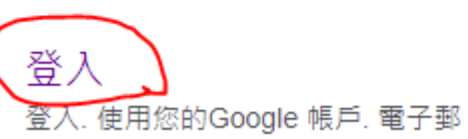

件地址或電話號碼. 忘記電子郵件 ...

#### 開始使用Google Classroom

瞭解如何利用Classroom 控管/整理 課程作業、提升協同合作效率及促

## [檢查登入帳號]

登入後,看不到班級和邀請,可能是弄錯帳號 了。如圖,點右上角的圖案,再用學校帳號登 入即可。

手機也同樣可以直接切換帳號。

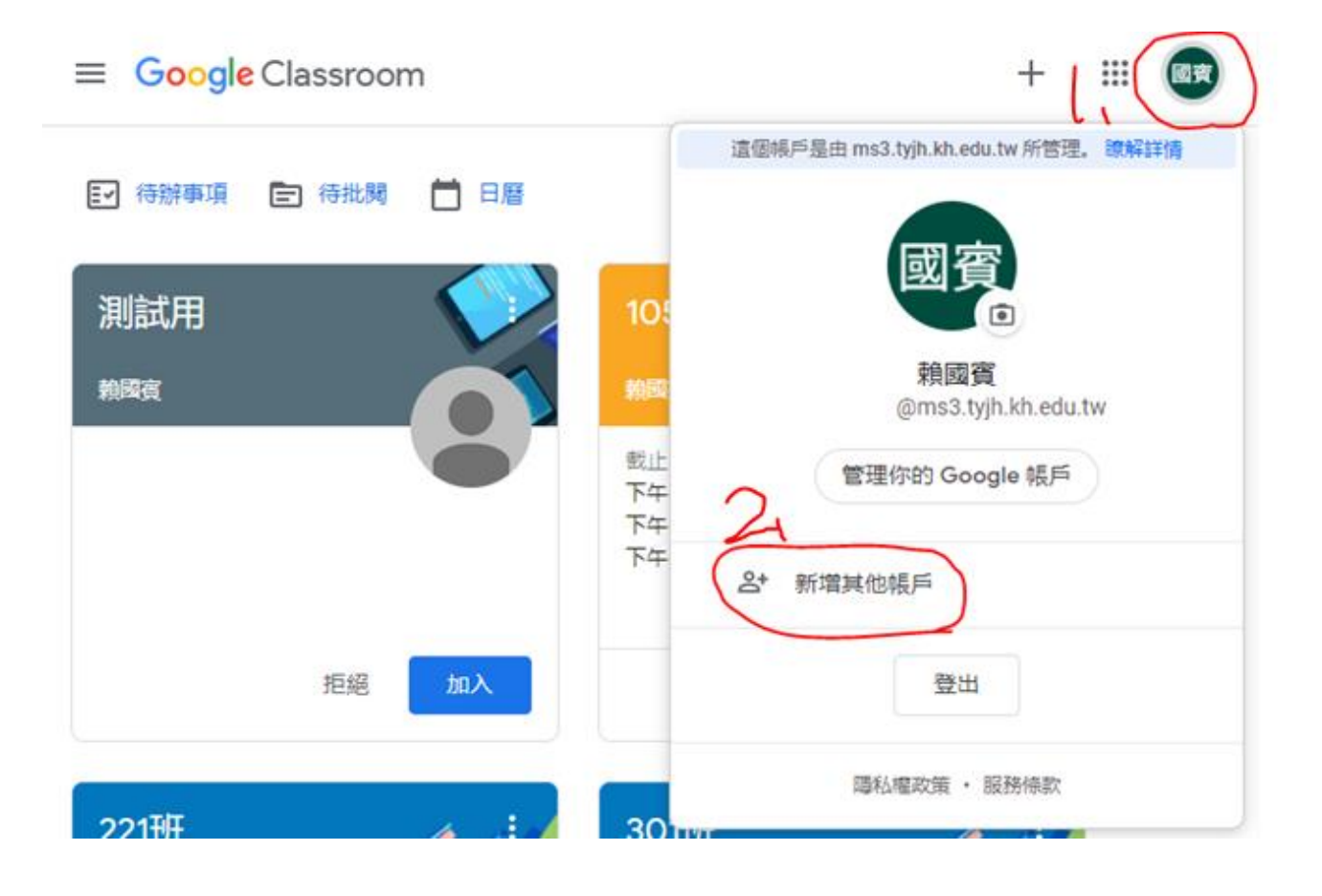

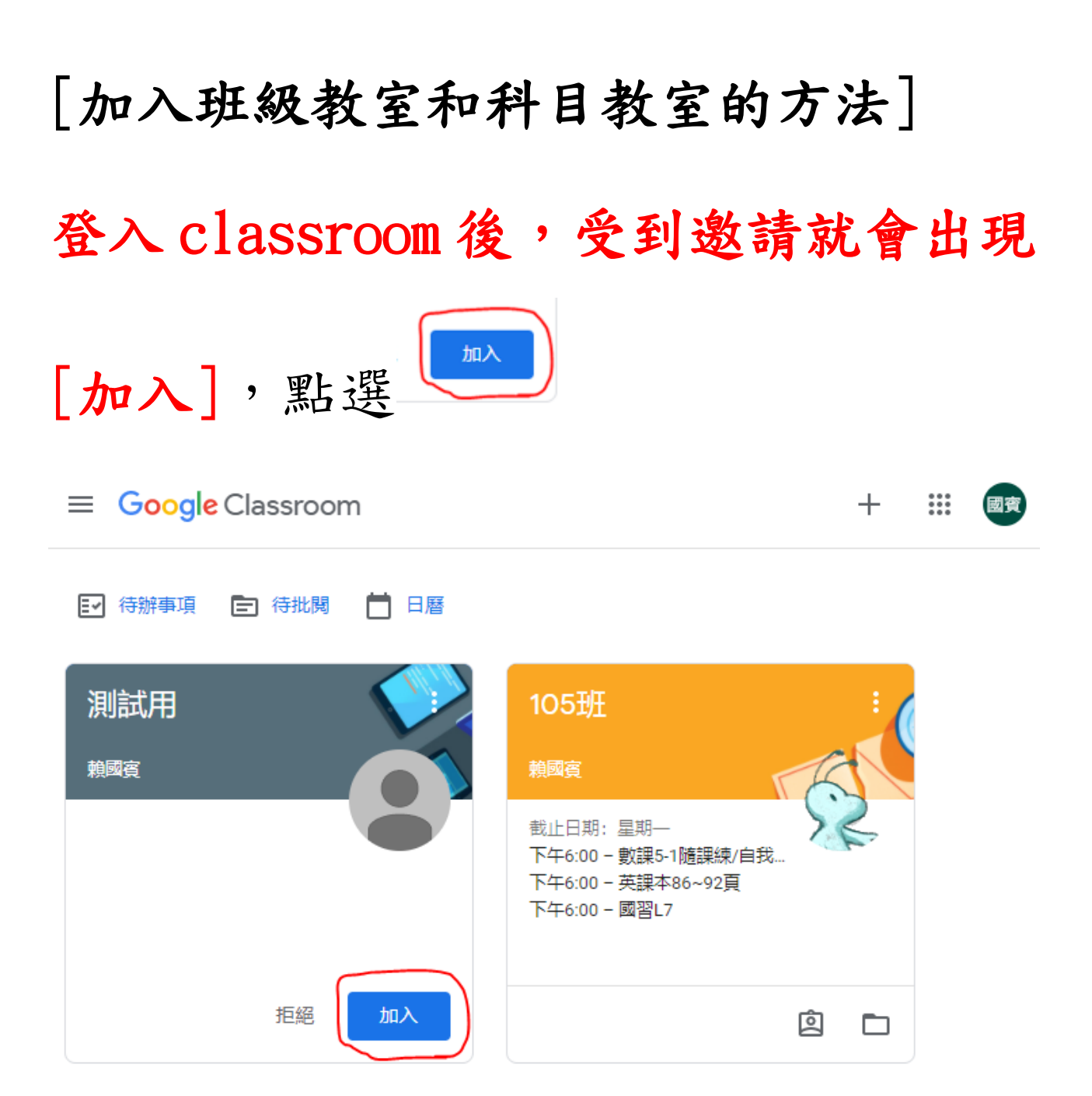

幾乎所有學生都被邀請進入班級教室中,轉學生等則除外, 因此,若發現沒被邀請,請先與導師聯絡,請導師進到班級教 室進行該名學生邀請(強調針對該生邀請,不要使用群組邀請, 因為其他學生已經邀請過了),若發現找不到該生的帳號,請聯 絡教務處註冊組或資訊組幫忙開設該生帳號後,再行加入。導 師也可以主動先檢查班級教室學生名單,再依情況進行上述動 作。

# [如何加入第二個以上的科目教室]

點左上角的三條線 = Chogle Classroom<br>四到課程教室 畫面再行加入。

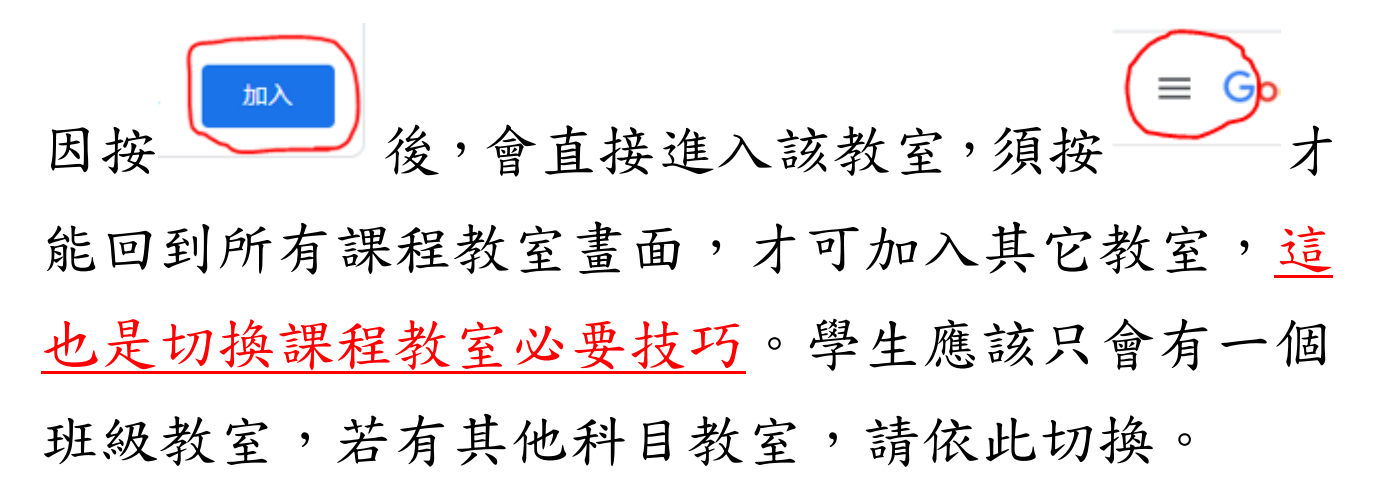

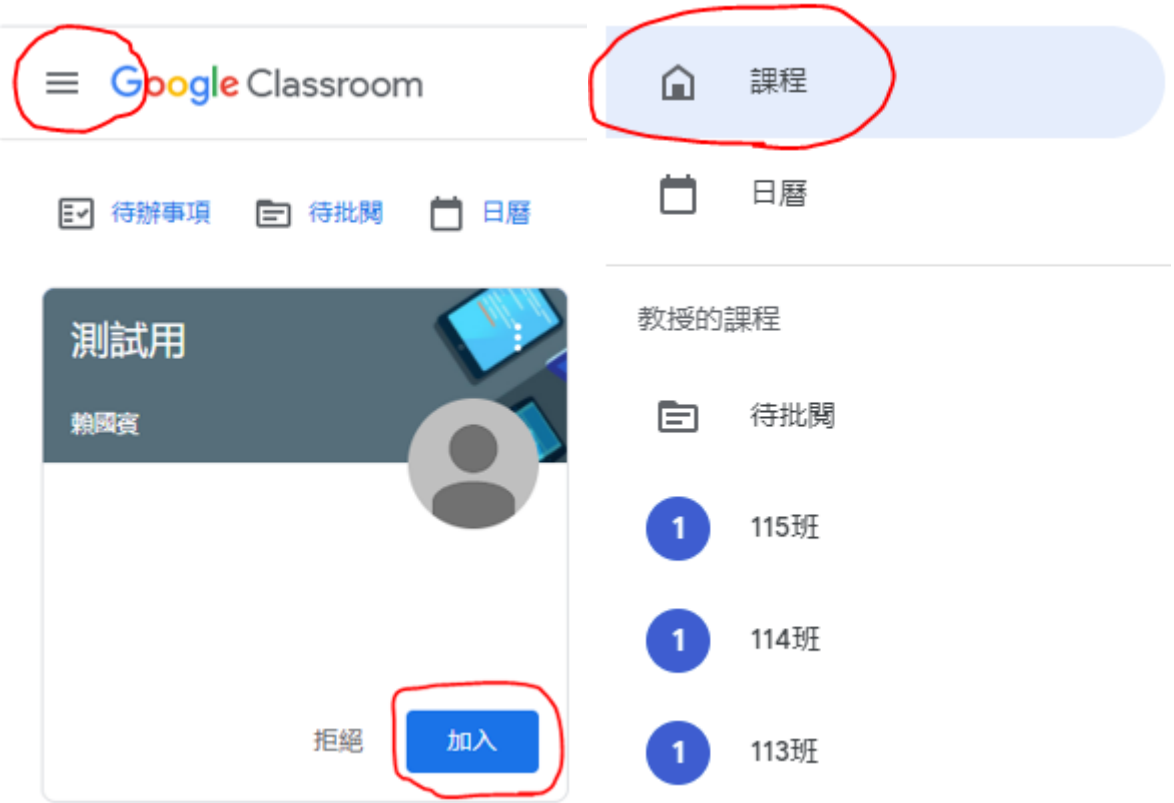

## [使用課程代碼加入科目教室]

收到科目教室唯一的課程代碼時,如下圖操作即可加 入。

請師生都不要對外公開課程代碼,因為只要有代碼,任 何人都可以直接加入該教室。但因學生幾乎都被邀請了, 除非授課老師開設科目教室,才會用這個方法,請學生 自行加入。

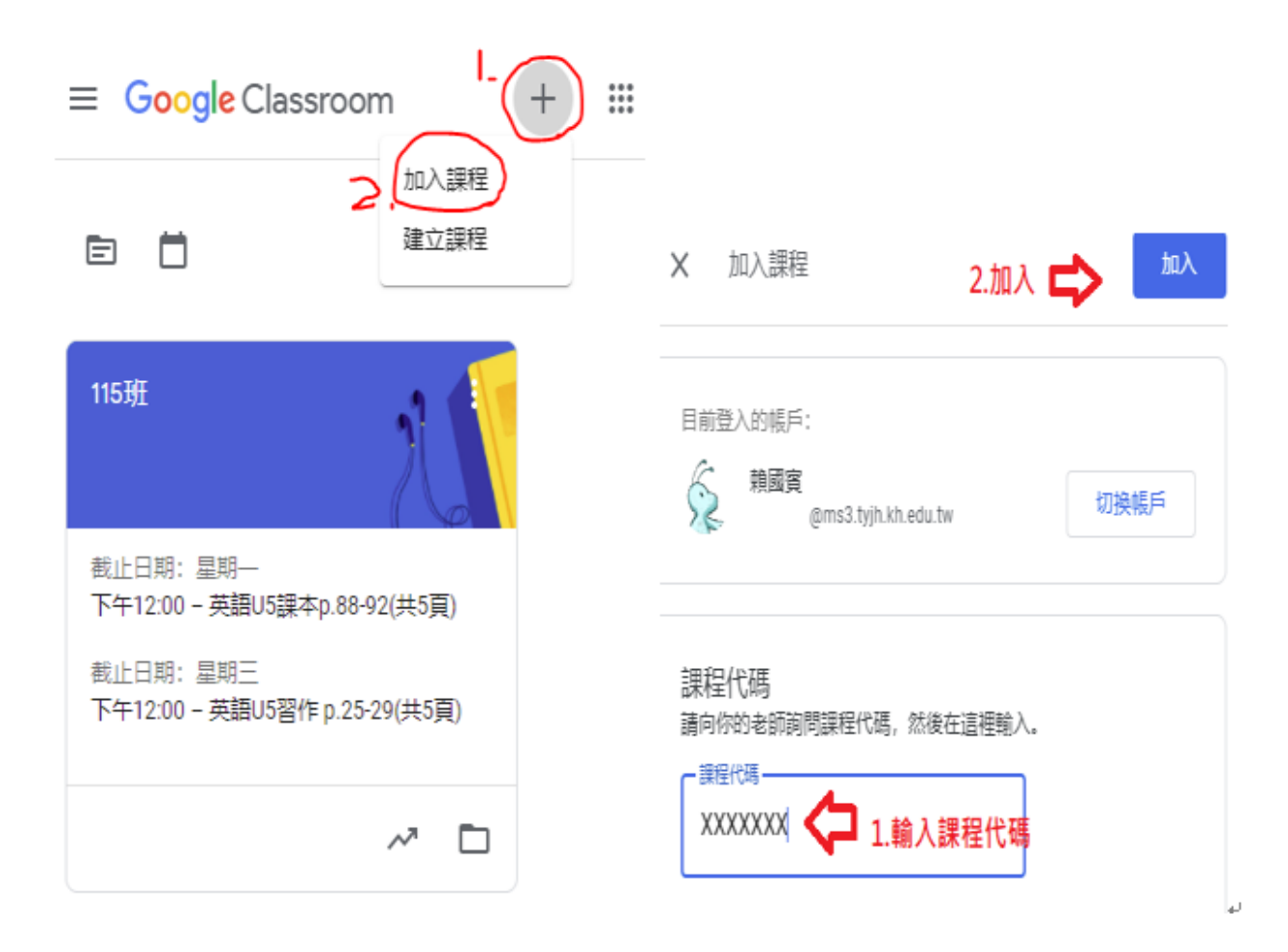

[進入後,請視情況調整 Classroom 開啟或關閉 Email 通知] 當加入 Classroom 後,預設會把所有活動透過 Email 通知所有 參加課程的人。

學生可以不用調整,因為只會看到班級教室的活動通知。 但老師則務必調整,因為會收到所有授課班級的通知,訊息會 過多,無法立即有效看到需要的訊息。

請自行調整。操作如下

Google Classroom 關閉通知 (Youtube 影片) <https://www.youtube.com/watch?v=i1wX1i2usNU>

Classroom [針對每項通知詳細介紹](https://support.google.com/edu/classroom/answer/6141557?co=GENIE.Platform%3DDesktop&hl=zh-Hant&oco=1) 

(官方網頁,有電腦、手機、Mac 介紹)

# [如何使用透過 Classroom 來進入 Meet 同步 上課]

這是同步上課最重要的階段。

請登入 Classroom,再強調一次,是先登入 Classroom,然後請依照約 定的上課時間,點選 classroom 教室上面專用 Meet 會議室連結。

請留意,老師必須先開會議室後,學生才可以進入喔!

整備階段,老師會在 Classroom 或班群通知同步上課時間,日後可能 就會按照課表來上課。

#### 1.點要上課的教室。

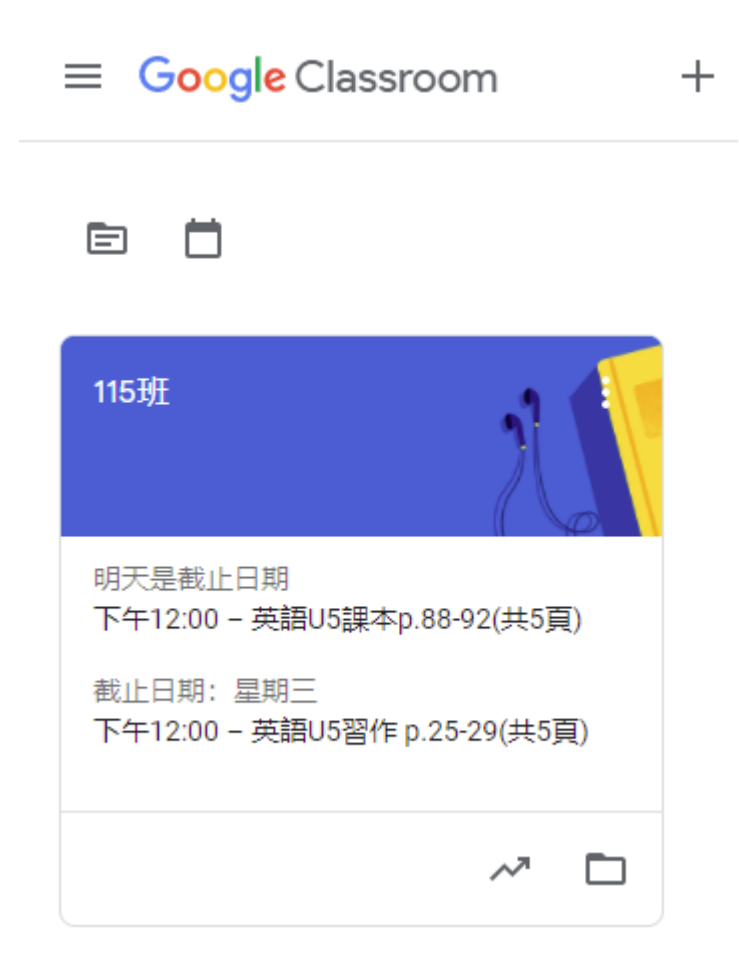

### 2.進入後,點 Meet 連結

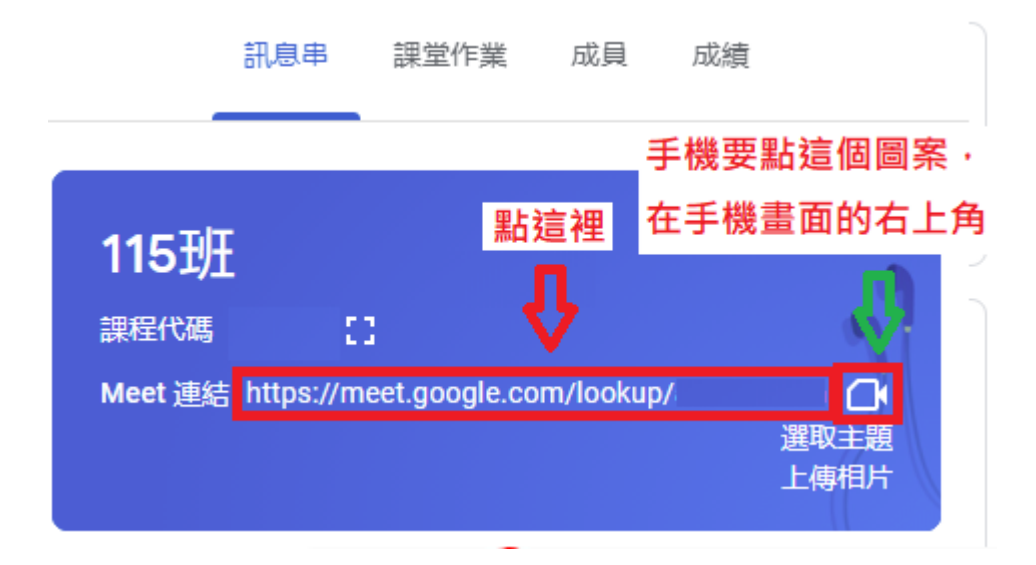

開課老師請注意,如果沒有這個連結,請點選同一個位置,產 生 Meet 連結,否則學生看不到!

3.手機和平板也是先開啟 classroom APP 進入教室 後,點右上角的小圖案!

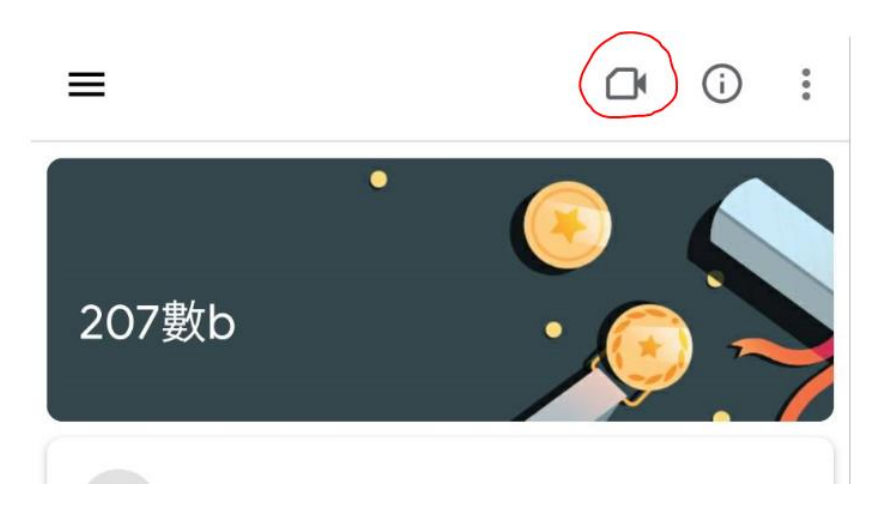

# [無法登入會議室的說明]

須等老師打開會議室後,才可進入

Google Meet

下午5:08 · 5月21日 週五 (?) 口 @ ::: 國賓

## 你無法自行發起會議。詳情請洽詢你的系統 管理員。

如果你是透過 Google Classroom 加入會議,請等待老師加入,然後重新整理這個頁面。

重新載入 返回主書面

## [加入 Meet 會議室前的畫面]

請按[允許],同意使用麥可風和相機。

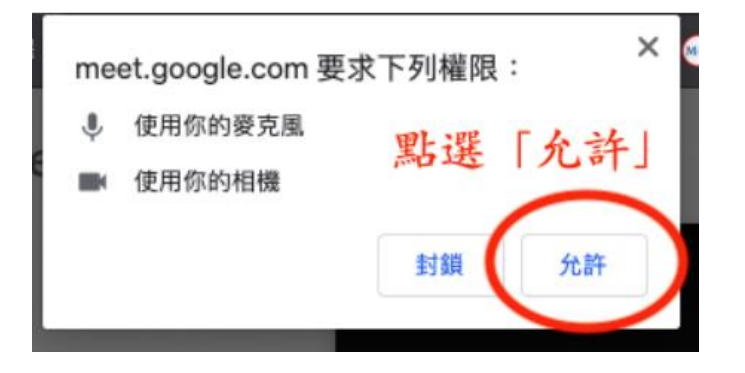

# 但進入會議時,請務必先關閉麥克風喔!

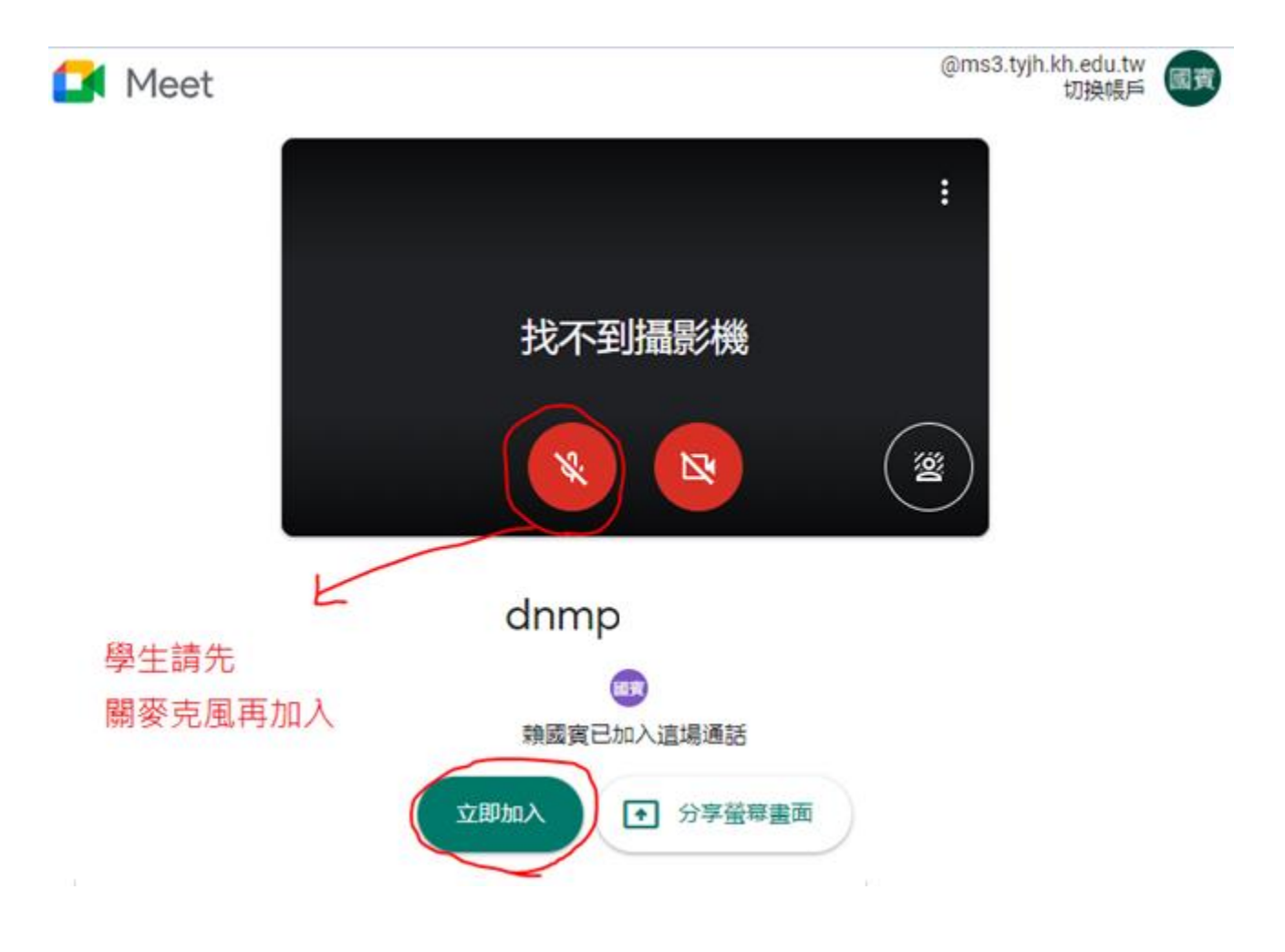

#### [進入後請依照老師的指示來上課]

操作介面如下,其實學生並無太多的操作,上課時,老 師就會說明。會用到文字發表訊息、舉手、切換畫面、 關閉麥克風和相機、釘選畫面等。

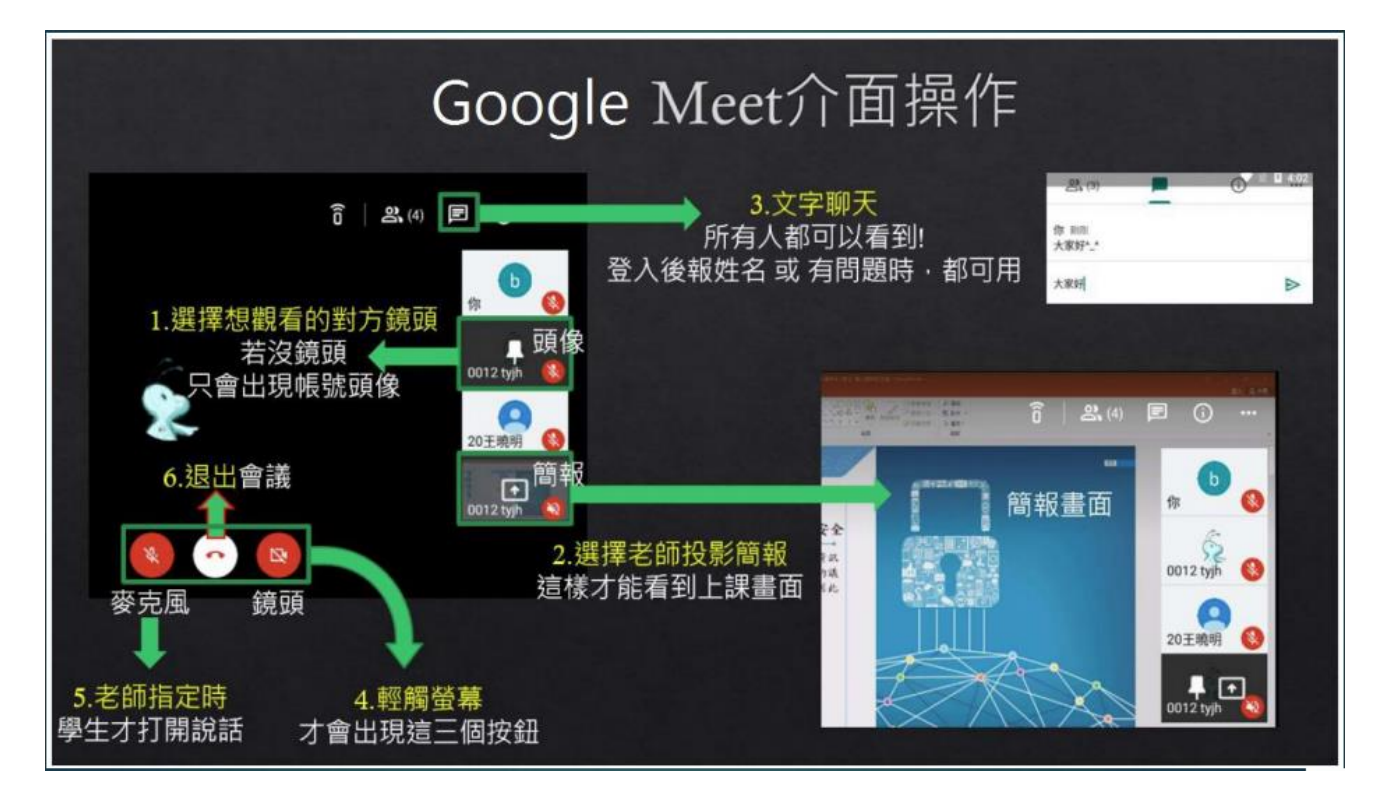

#### 有關 Meet 操作教學,可另自行上網搜尋學習。

[上課結束,退出的方法] 當上課結束,老師會關閉會議室,大家同時都會退 出,或是自行按退出鍵即可。

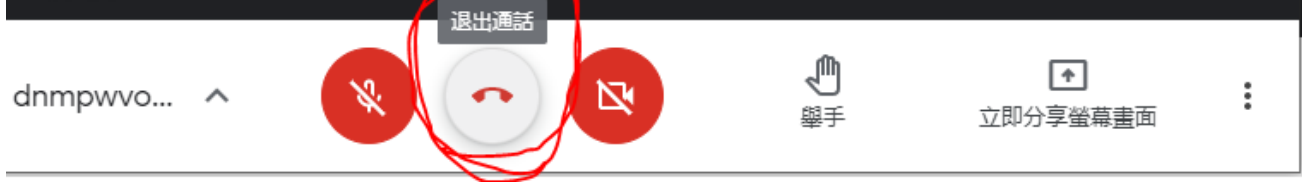

### [課後-學生如何交作業]

【學生】3 分鐘學會 Google Classroom 線上作業與繳交

<https://www.youtube.com/watch?v=YLwHHrRQpWs>

有一種情況,並沒有上傳任何檔案,例如共同編輯一份 體溫調查表,請記得,按下調查表,會開一個分頁,填 寫後,會自動存檔,只要確認其存檔完畢後,直接關閉 分頁即可,回到作業繳交書面,還是要按下"顯示為完 成"的按鈕。這樣才算完成作業。

請看影片 <https://www.youtube.com/watch?v=0uUKdRRqjd4>

提醒學生針對作業發問問題時要留意,是課程留言(全部人都看到),還 是私人留言(只有老師看到)

三 101電腦課  $\mathbb{R}^*$ 國賓 自 學習單 ÷ 您的作業 已指派 **韓國睿・下午9:28** + 新增或建立 100分 標示為完成 2、課程留言 新增課程註解 所有人都看得到 只有老師看到 **2 私人註解** 新增註解給賴國賓